*Ver. 1.1*

*25May2017*

1. Double click on Perceptive Client:

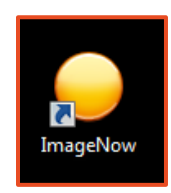

2. Login using your University of Arkansas credentials. Your usual user name and password that you use to log in to your computer.

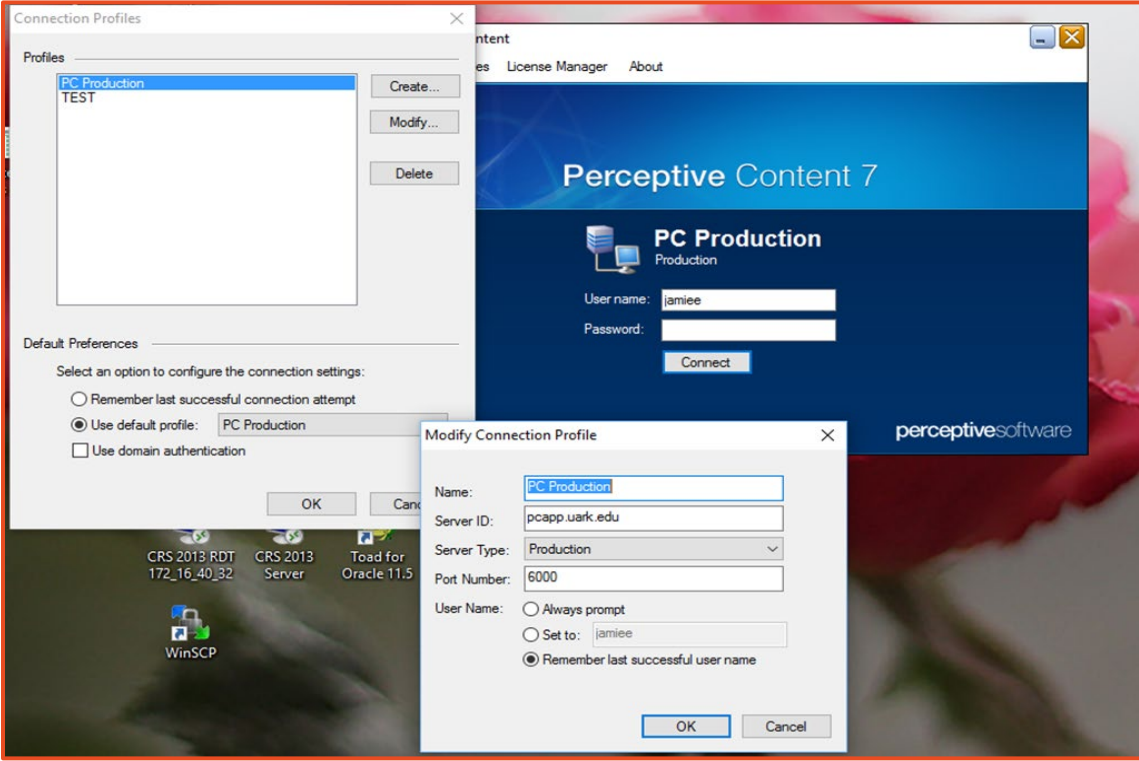

*Ver. 1.1*

*25May2017*

3. This banner will pop up – Click on the word "WORKFLOW"

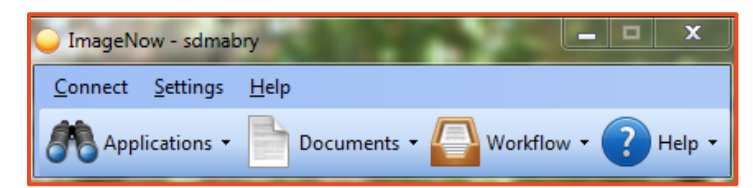

#### **Stage 1: CREATION OF NOSS**

4. Click on "File" – "New" – "Document" or just click on the  $\frac{1}{2}$ . "New Document":

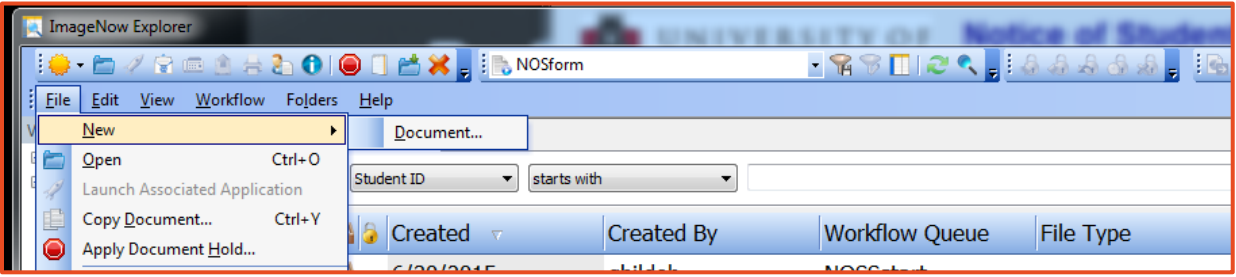

*Ver. 1.1*

*25May2017*

5. This Application Plan will pop-up. You will need to click the boxes I have indicated as well as do the drop down menu to select the text that is shown in the two boxes. Click "OK" at the bottom after you have done these steps. This will be a ONE time process and will be there the 2nd time and each time thereafter.

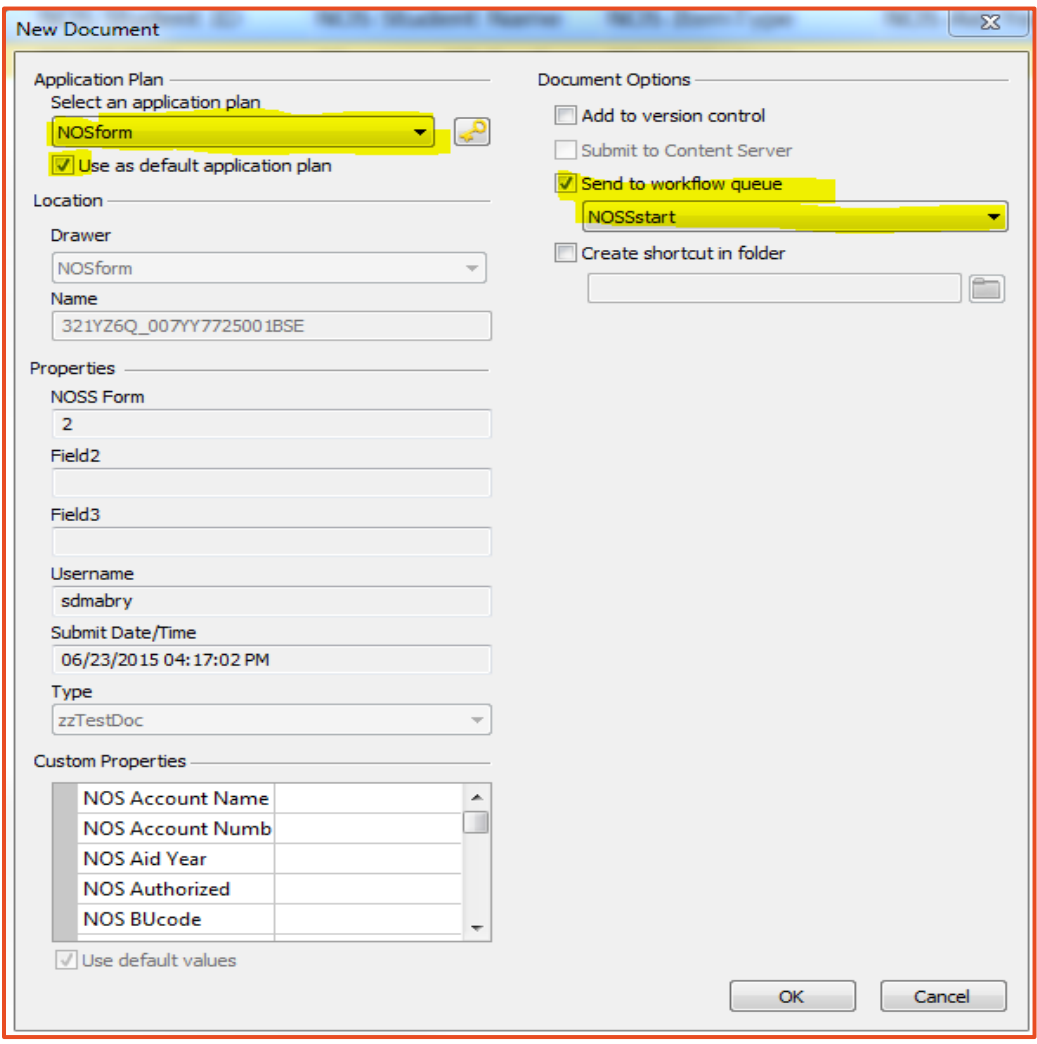

*Ver. 1.1*

*25May2017*

### **NOTE NOTE NOTE NOTE NOTE NOTE NOTE NOTE NOTE NOTE**

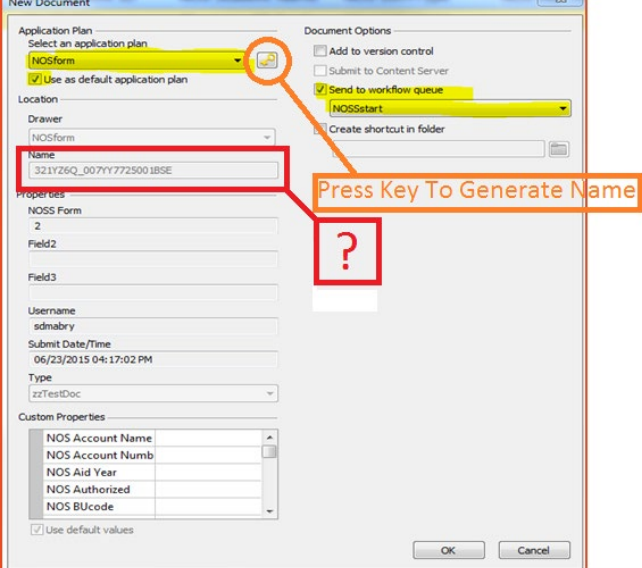

**THIS STEP MAY NOT BE NECESSARY.**

**IF THE FORM DOES NOT AUTOMATICALLY POPULATE THE NAME IN THE RED BLOCK ABOVE, CLICK THE GOLD KEY BUTTON INDICATED IN THE ORANGE CIRCLE ABOVE.**

*Ver. 1.1*

*25May2017*

- **6.** A NOSS form will pop-up.
- 7. Click on "Workflow" "Open in Workflow"

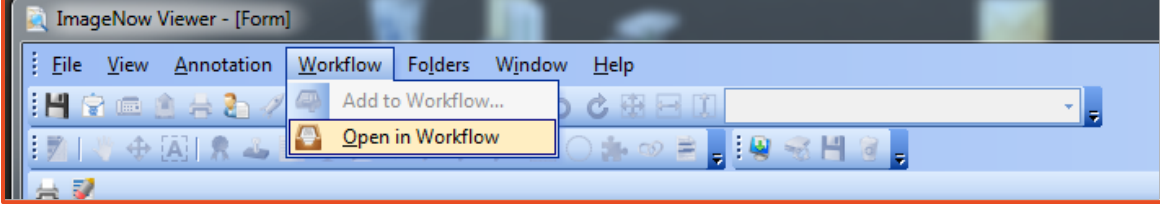

*Ver. 1.1*

#### *25May2017*

#### 8. Fill in the required documentation:

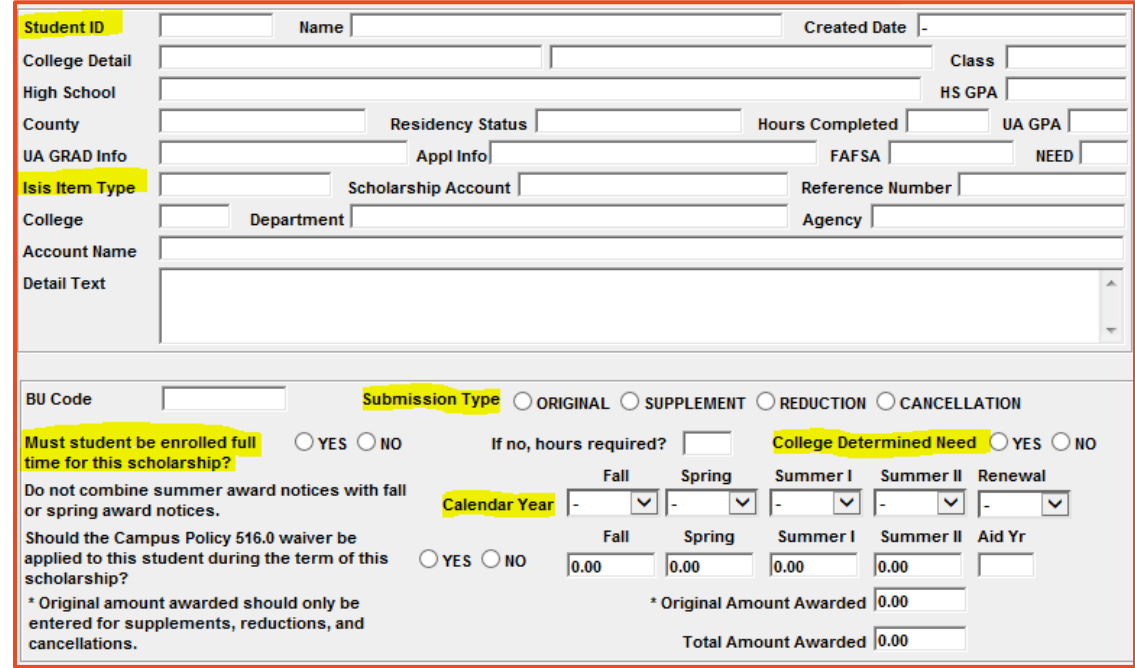

- 9. **Student ID**: Student's entire university ID (including leading zeros). Will pull student information automatically.
- 10. **ISIS Item Type**: ISIS item type for the Scholarship. Entire item type, not just the 6 digit portion that appears in Advance. Example: 901100######

#### 11. **Submission Type:**

- a. Original New Request
- b. Supplement Addition to Existing Request
- c. Reduction Reduction of Existing Request
- d. Cancellation Cancel Existing Request
- 12. If a student does not have to be enrolled full-time to receive the scholarship, please enter the required hours in the appropriate box. Must be above 1.

*Ver. 1.1*

### *25May2017*

- 13. Please select the appropriate calendar year under the term you are awarding. You do not need to enter the total amount awarded as the form will auto calculate that for you. Please remember that if you are awarding for a summer term you must do that NOSS separate. It cannot be done in conjunction with a fall or spring term.
- 14. Confirm that all requirements have been met and are clearly stated in the above section where information populates about student and scholarship award details. In the rare circumstances that the specific requirements are not being met please explain in the comment section as to why not and provide documentation in an attachment if necessary. Doing this in this first stage will move your scholarship through the system without delay.
- 15. Click the "Signed 1" button and your ID and date/time stamp will populate.

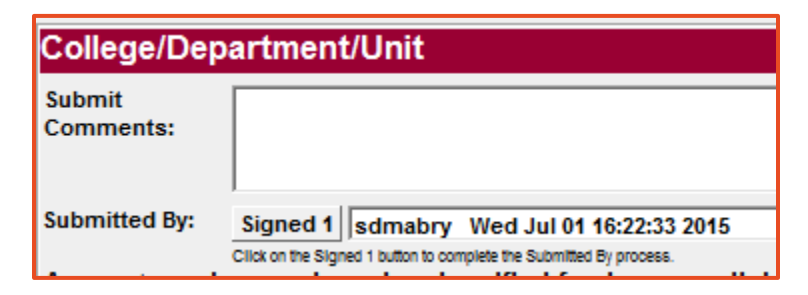

*Ver. 1.1*

*25May2017*

**16.**To move to next stage click "Route Forward" Button **at the bottom of the page:**

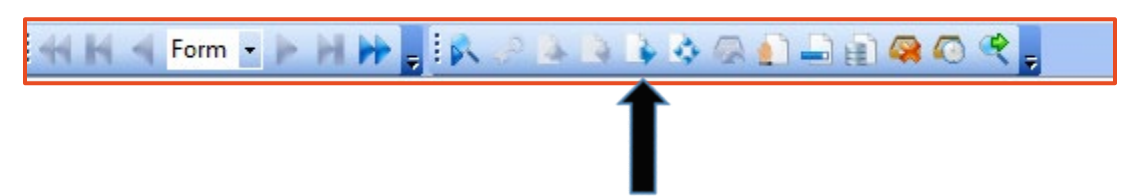

### **17.Attaching a document:**

- **18.**View (in menu bar at top) Toolbar Scan
- **19.**A small tool bar will pop up down at the bottom

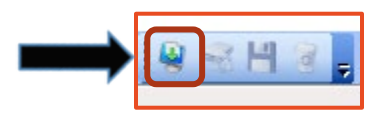

- **20.**Click on the green "scan" button and your computer files will pop up and you can select the document to attach – click "open"
- **21.**Preview of attached document will appear.
- **22.**Click on "Save" in the tool bar.

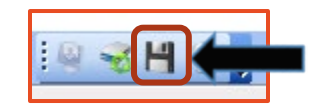

- **23.**Close the Image Upload Window by clicking the small "x" in the top right corner. It will take you back to the NOSS you were working on.
- **24.**You will see this window at the bottom of the workflow screen.
	- **a.** 1 The first attachment (Additional attachments will become 2, 3, 4, etc.)
	- **b.** Form -- NOSS in workflow

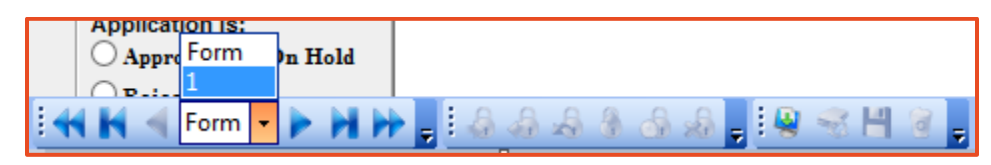

*Ver. 1.1*

*25May2017*

25. Left Navigation tree will show whichever stage it is that you have approval to do. See example below.

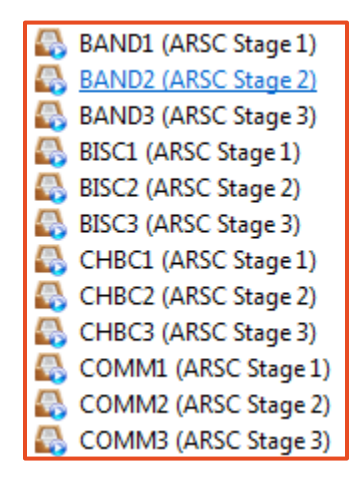

#### **Stage 2: VERIFICATION**

- 26. You will enter your approved Stage 2 area.
- 27. Click on the link.
- 28. Document in workflow will appear.
- 29. Double click to open it.
- 30. Verify funds are available in the account.
- 31. Click "Signed 2". User ID, Date/Time Stamp appears.

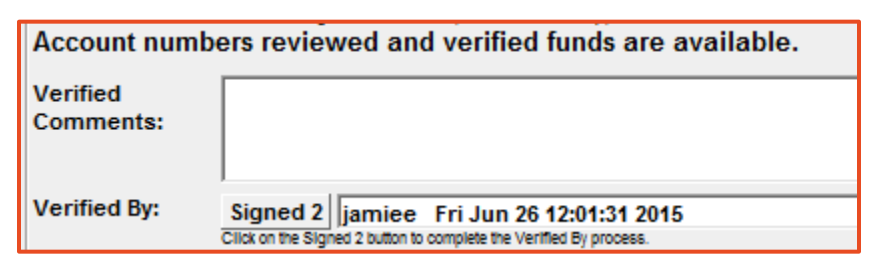

*Ver. 1.1*

*25May2017*

32. Click "Route Forward" Button **at the bottom of the page:**

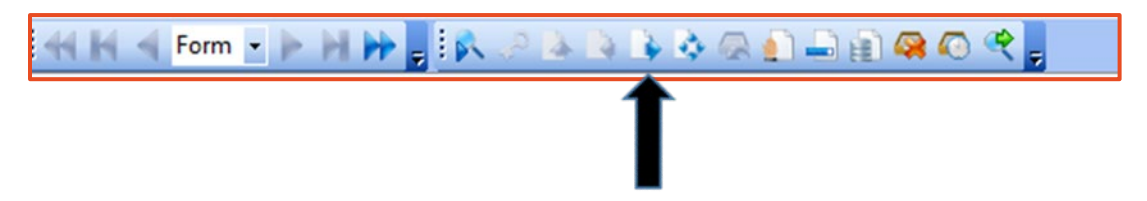

**Stage 3: AUTHORIZATION – Final stage of approval before it moves to the Donor Relations office.** 

33. Choose one of the following:

- a. Approved
- b. On Hold
- c. Rejected

34. Click on "Signed 3"

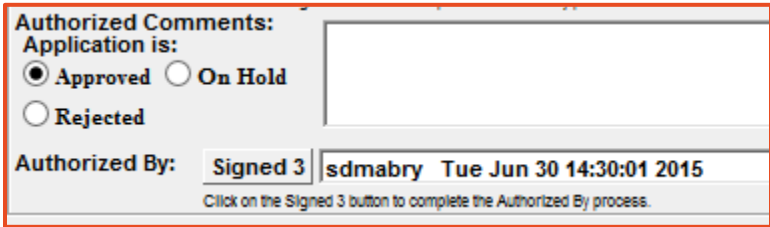

35. To move to next stage click "Route Forward" Button **at the bottom of the page:**

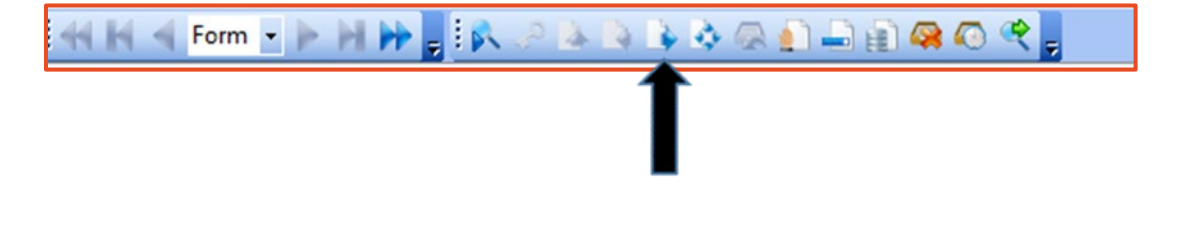

*Ver. 1.1*

*25May2017*

**Stage 4: DONOR RELATIONS** – **This is where the final approval takes place to verify that the donor intent is being fully met.**

36. Choose one of the following:

- a. Approved
- b. On Hold
- c. Rejected

37. Click on "Signed 4"

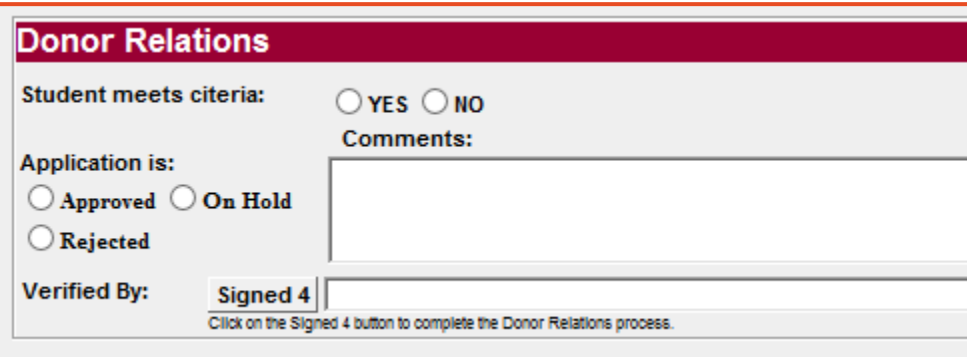

*Ver. 1.1*

*25May2017*

**Stage 5: SCHOLARSHIP OFFICE – Final approval is done here at the correct time in the term and it goes into the students ISIS account from there for dispersal.**

38. Choose one of the following:

- a. Approved
- b. On Hold
- c. Rejected
- d. BP Hold

39. Click on "Signed 5"

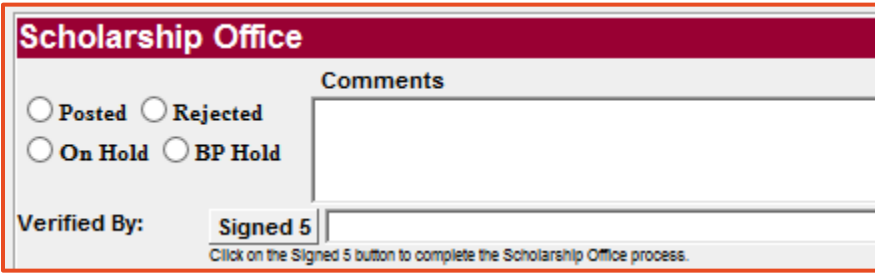

40. **To view any document** in or out of workflow, go to the Document level to the left and click on "NOSS" It is a combination of emPower's Library and Management Areas:

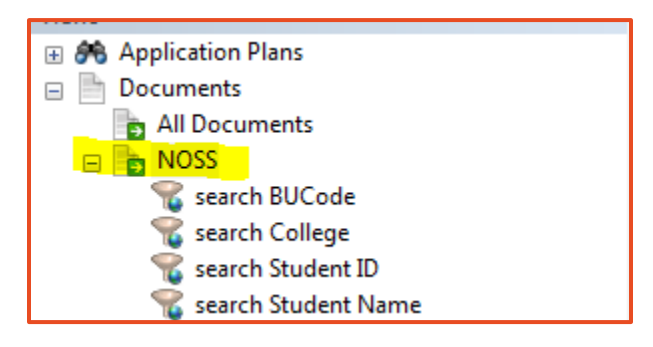

*Ver. 1.1*

*25May2017*

**41.**Search works with four different categories. If you search by Student Name you will need to put in the student's **LAST NAME**.

If you have any questions about this process please contact:

*Joshua Tipton -* Information Systems Training Specialist - Advancement Information and Technology Services - Uptown Campus - UPTE 229W - 479-575-3516 tiptonj[@uark.edu](mailto:cmfarris@uark.edu)